# COMPUTERISED ACCOUNTING – PRACTICAL

### Focus Area : No.1

# Title : Count, Counta, Countblank and Countif

## **Question**

Enter the following data exactly as given in the table and answer the following questions with the help of appropriate COUNT functions.

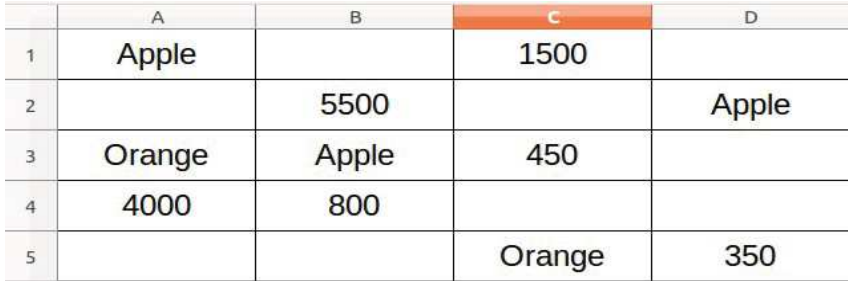

- a) No. of cells which are not empty
- b) No. of empty cells in the range
- c) No. of cells that have only numbers
- d) No. of cells that have the value 'Apple'
- e) No. of cells that have value greater than 3000
- f) No. of cells that have value less than 1000

## Procedure

Step-1 : Open a blank sheet in Libre Office Calc

Step-2 : Enter the values given in the table exactly as in table in the range A1:D5

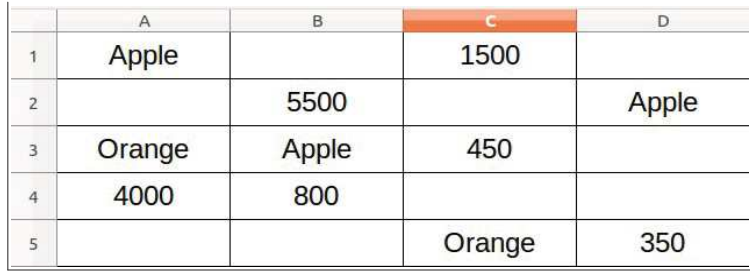

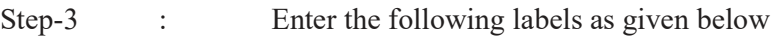

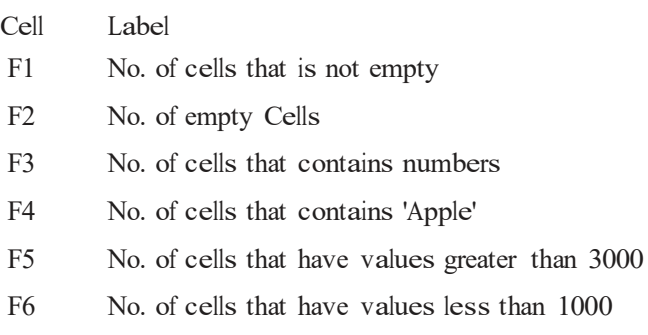

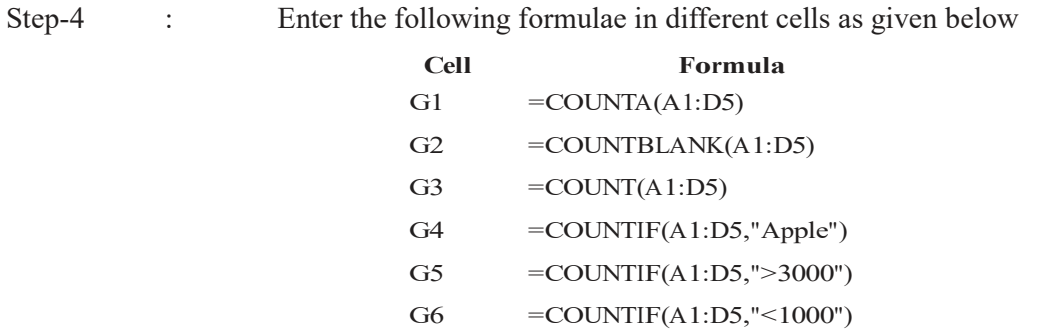

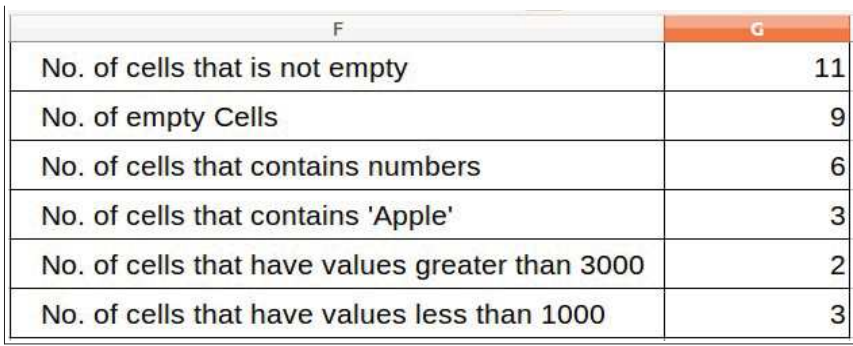

### Focus Area No:2

Title : Sum, Sumif, Round, Roundup and Rounddown

#### Questi on

Below is given some random Amounts.

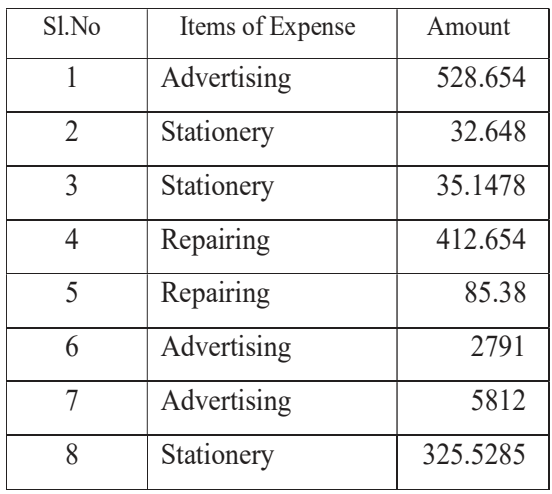

Round the given Amounts by using appropriate Round functions as asked below

- a) Round Amount 1 to Nearest 1 (Nearest integer)
- b) Round Amount 2 to Two Decimal Place
- c) Round Amount 3 to Nearest 10
- d) Round Amount 4 to Nearest 100
- e) Round up Amount 5 to Nearest 1
- f) Round up Amount 6 to Nearest 10
- g) Round up Amount 7 to Nearest 100
- h) Round down Amount 8 to Two Decimal Places

Based on the rounded amounts -

- i) Find the total amount of expenses incurred during the month using Sum function
- j) Find out the amount spend for Stationery using Sumif function

### Procedure

- Step-1 : Open a blank worksheet in Libre Office Calc<br>Step-2 : Enter Table Headings in different cells as g
- Enter Table Headings in different cells as given below

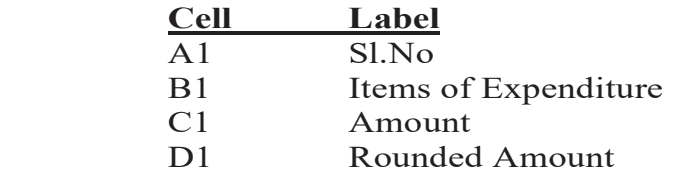

- Step-3 : Enter the data given in the question in the range A2:B11<br>Step-4 : Enter the following formulae in different cells as given b
- Enter the following formulae in different cells as given below

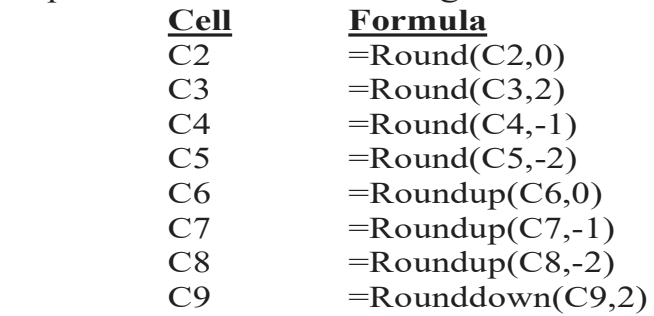

- Step-5 : Enter the label 'Total Expences' in the cell 'C10' and enter the following formula in the cell 'D10'  $=Sum(D2:D9)$
- Step-6 : Enter the label 'Total Stationery' in the cell 'C11' and enter the following formula in the cell 'D11' =Sumif(B2:B9, "Stationery",D2:D9)

### **Output**

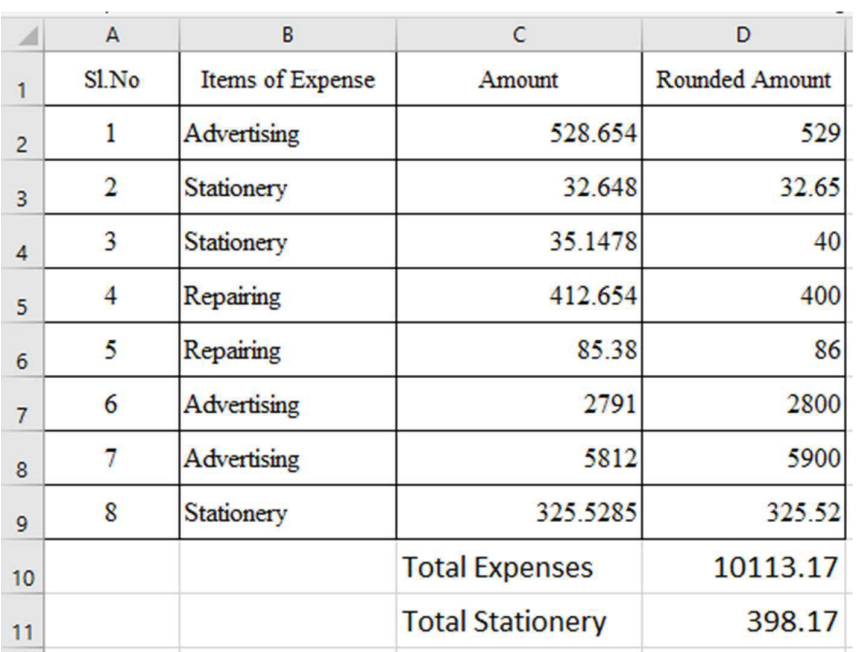

www.alrahiman.com

# Computerised Accounting Practical

Focus Area : No. 3

## Title : Pay Roll Accounting

## Question

Prepare a Payroll of the following employees

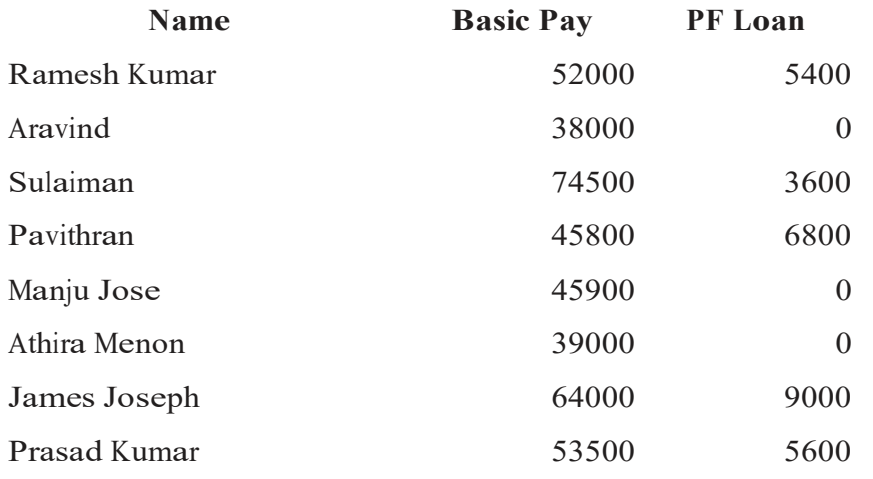

Additional Information

- 1 DA 14 % of Basic Pay
- 2 HRA ₹ 2000 for employees whose basic Pay greater than ₹ 52000, for others ₹ 1500.
- 3 TA  $\overline{\xi}$  800 for all employees
- 4 PF subscription 10% for Gross Pay.
- 5 TDS 20% for Gross Pay greater than Rs. 56000, otherwise 10%

## Procedure

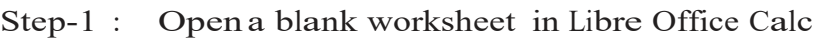

Step-2 : Enter the table headings in various cells as given below

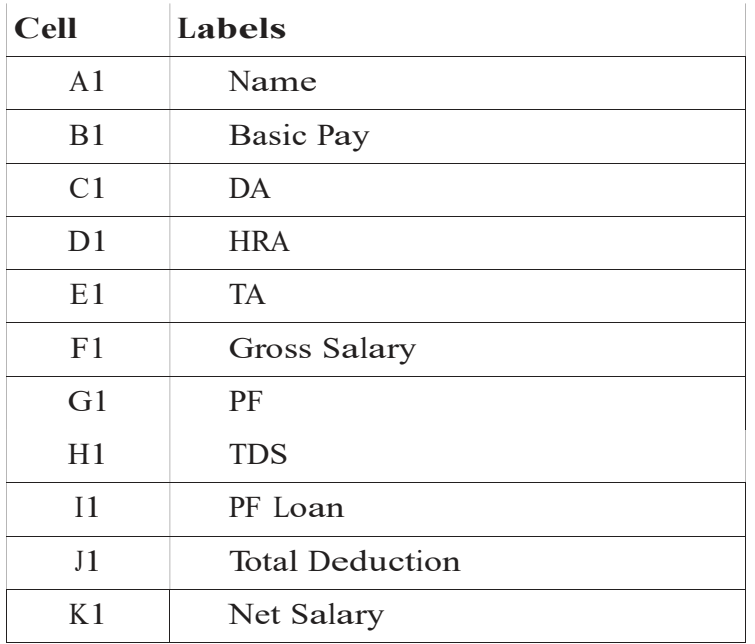

- Step-3 : Enter the names of employees in the range A2:A9
- Step-4 : Enter Basic Pay of Employees in the range B2:B9
- Step-5 : In the cell C2 enter the formula and copy down the formula upto C9

#### $=$ B2\*14%

Step-6 : In the cell D2 enter the following formula to calculate HRA and copy down the formula upto D9

### =If(B2>52000,2000,1500)

- Step-7 : In the cell E2 enter '800' as TA and copy it down upto E9
- Step-8 : In the cell F2 enter the following formula to calculate Gross Salary and copy down this formula upto F9

### $=$ SUM(B2:E2)

Step-9 : In the cell G2 enter the following formula to calculate PF and copy down to it upto G9

### $=$ F2\*10%

Step-10 : In the cell H2 enter the following formula to calculate TDS and copy it down upto H9

#### =IF(F2>56000,F2\*20%,F2\*10%)

www.alrahiman.com

Step-11 : Enter the amount of PF loans against each employees as given in the question in the range I2:I9

Step-12: In the cell J2 enter the following formula to calculate Total Deduction and copy it down upto J9

## $=SUM(G2:I2)$

Step-13: In the cell K2 enter the following formula to calculate Net Salary and copy it down upto K9

 $=F2-J2$ 

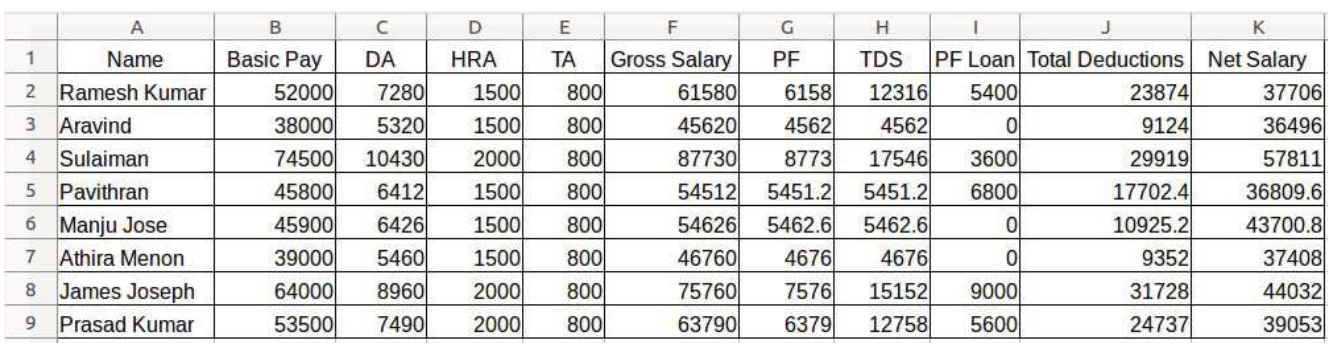

# Computerised Accounting Practical

## Focus Area : No.4

# Title : Column Chart (Bar Chart)

# Question

Draw a column chart for the following data a give a title Marks Scored by Students.

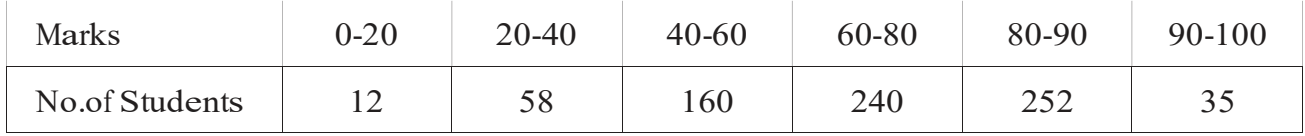

# Procedure

- Step-1 : Open a blank worksheet in Libre Office Calc
- Step-2 : Enter Row headings as 'Marks' in A1 and 'No.of Students' in A2
- Step-3 : In the range B1:G1, enter the range of Marks as 0-20, 20-40, 40-60, 60- 80, 80-90 and 90-100
- Step-4 : In the range B2:G2, enter the No.of students, who secured different ranges of marks as given.
- Step-5 : Select the range A1:G2, Go to the menu Insert  $\rightarrow$  Chart.. This will display 'Chart Wizard'
- Step-6 : Click on Chart Type and select Column as chart type. Then Click Next Button
- Step-7 : In Data Range against Data Range field no change is required, as we already selected the correct range. Select the option 'Data Series in Rows'. Also put tick marks in 'First Row as Label' and 'First Column as Label'. Then cllck Next Button.Step-8 : In Data series section no changes are needed. Click Next Button
- Step-9 : In Chart elements, Against the title give 'Marks Scored by Students'. Against X-Axis give 'Marks'. Against Y Axis give 'No.of Students'.
- Step-10: Since we have only one Data Series and no need of Legend, Uncheck the tick mark against 'Display Legend' and Click Finish Button

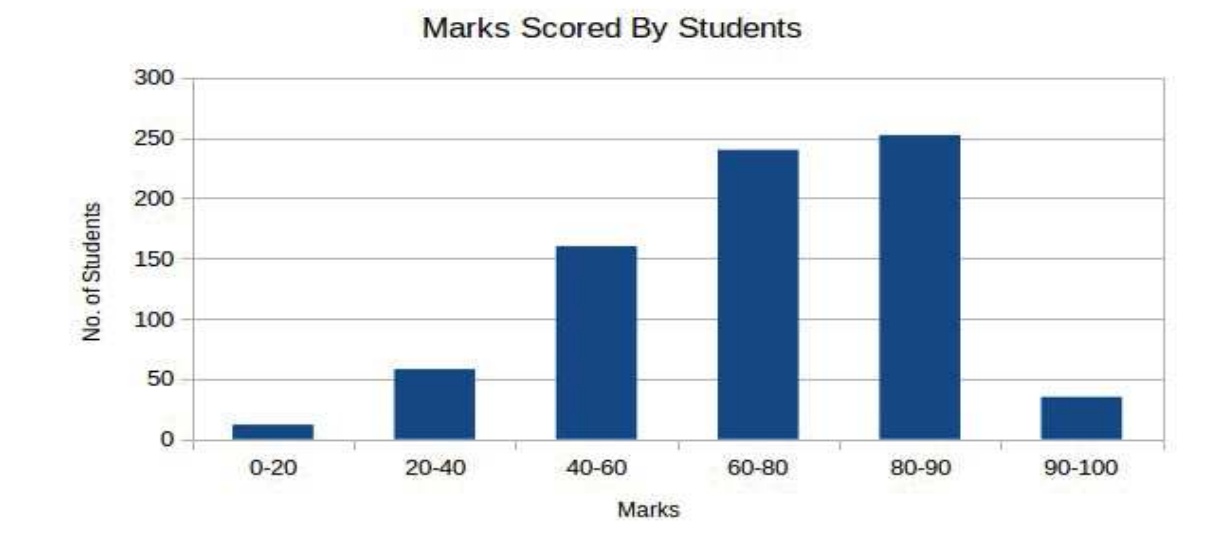

# Computerised Accounting Practical

Focus Area: No.5

### Title : Final Accounts from Voucher Entry

### **Question**

Enter the following transactions of Sathyam Traders by using suitable accounting vouchers and display the profit and loss accout and balance sheet.

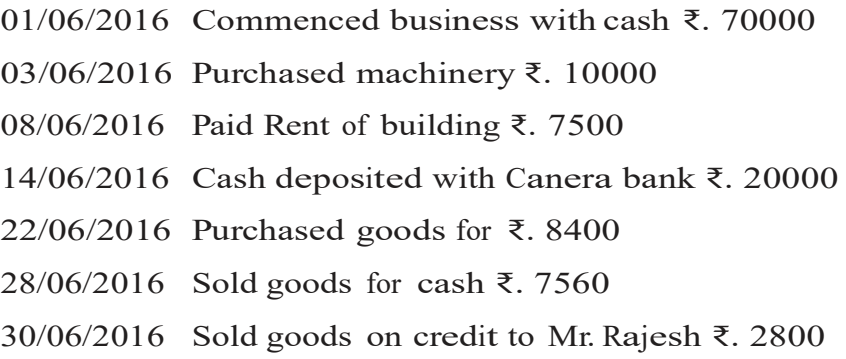

### Procedure

Step-1 : Open GNUKhata Accounting Software (Application→ Office→

GNUKhata) Step-2 : Create a Company in the Name 'Sathyam Traders'

with necessary

details.

### Menu Bar→ Create Organisation

Step-3 : Analyse the transactions and create necessary Ledger Accounts

### Master  $\rightarrow$  Create Accounts

Step-4 : Enter the transactions through appropriate vouchers

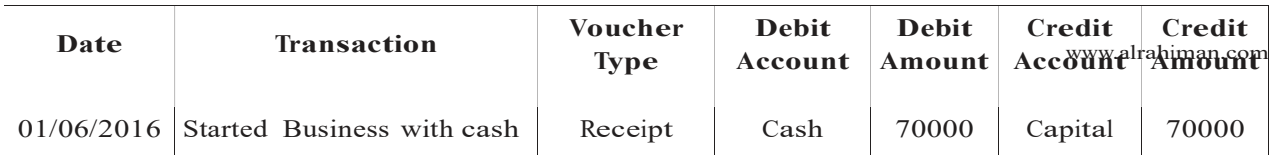

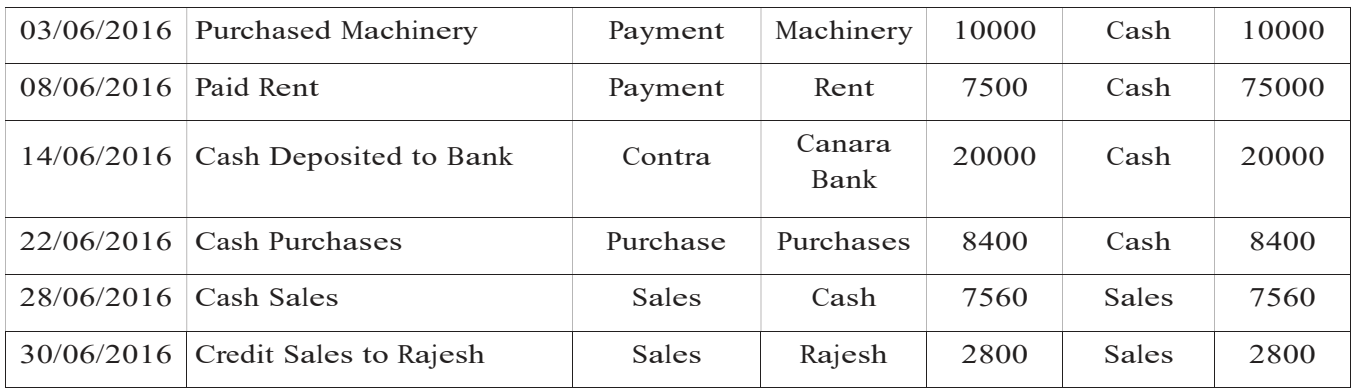

- Step-5 : To view Profit & Loss Account, go to Report → Profit & Loss. Set the To Date to 30/06/2016 and Press View button
- Step-6 : To view Balance Sheet, go to Report → Balance Sheet. Set the To Date to 30/06/2016 and Press View button

**TOTAL** 

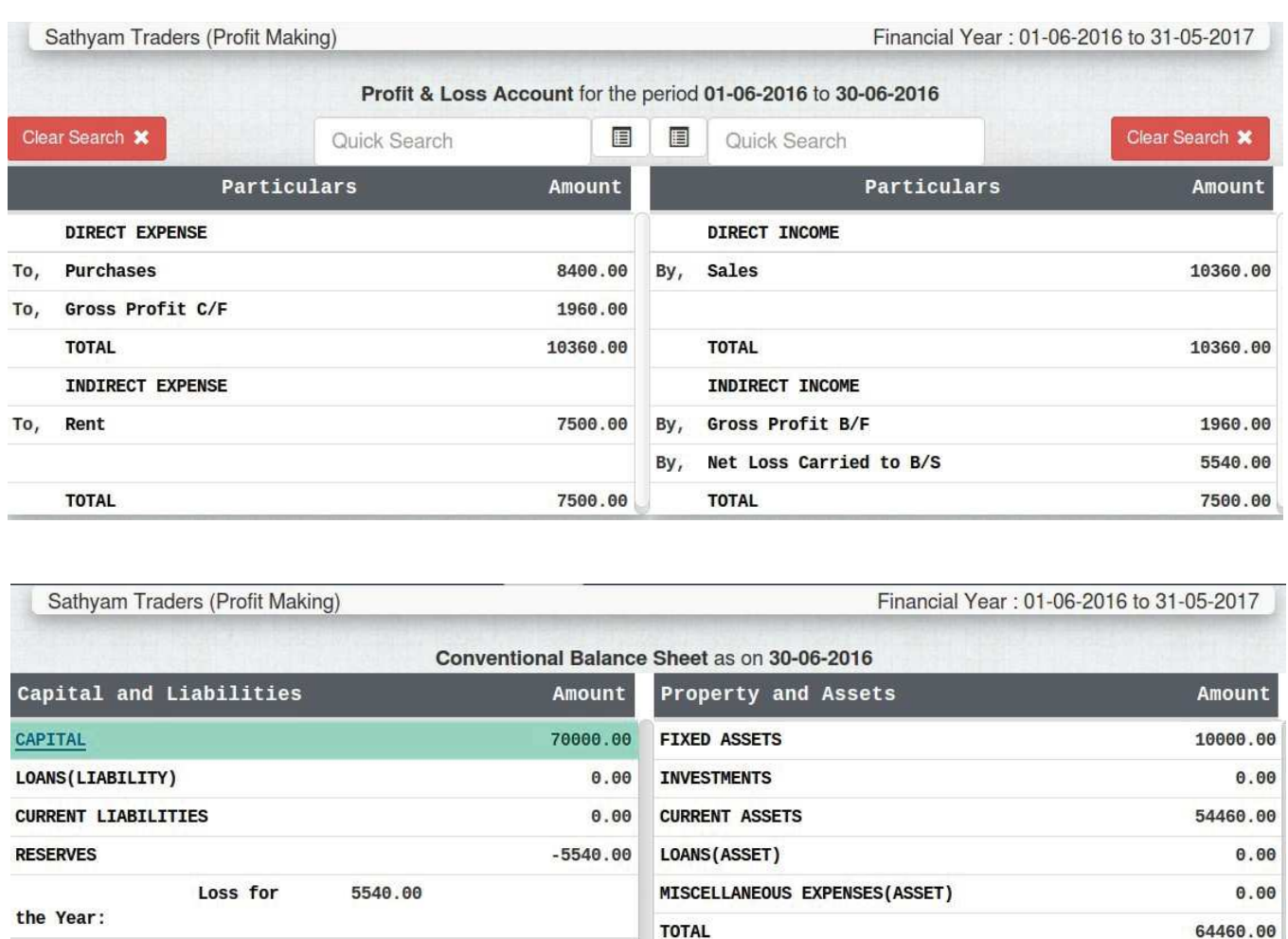

64460.00

### Focus Area: No.6

### Title : Table Creation (Design View)

### Question

Create a Table named 'TblStudents' in LibreOffice Base with the fields AdmnNo, StudentName, Class, DOB and FeePaid. Set the AdmnNo as Primary Key and enter the following details in the TblStudents.

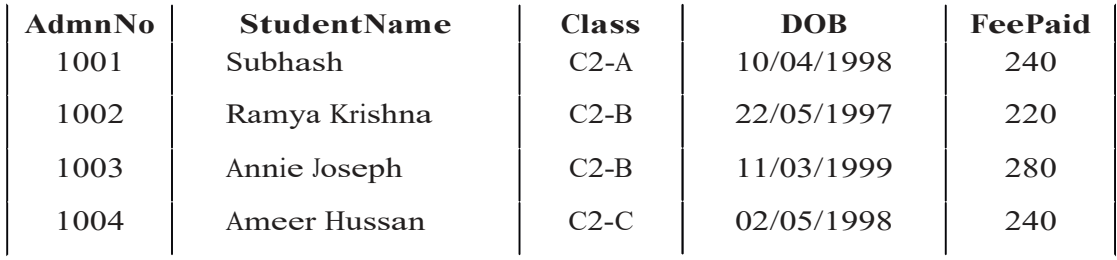

### Procedure

- Step-1 : Open LibreOffice Base (Application→ Office→ LibreOffice Base)
- Step-2 : In Database wizard, under step-1, ensure that 'Create new database' option is selected and then click Finish Button
- Step-3 : In Save Dialogue box give a suitable name for your database and select a location to save the database and click 'Save' button. This will open the created database file
- Step-4 : In the left pane click on the icon 'Tables' and below the Tasks section click on 'Create Table in Design View'. This will open the table creation screen.

Step-5 : In Table Creation screen enter the Field Names and select appropriate

Field Types as given below

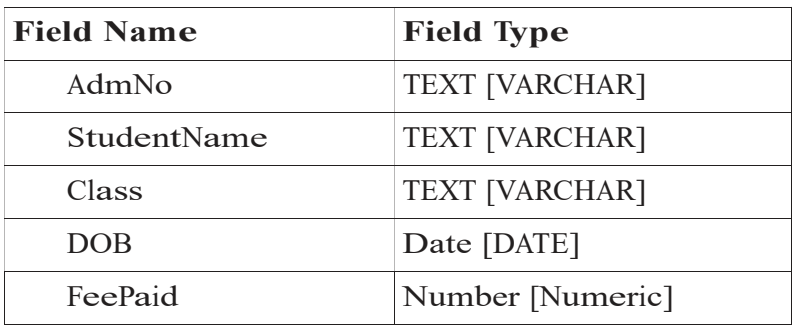

- Step-6 : To set the AdmNo field as primary key Right Click on the row selector of AdmNo and select the 'Primary Key' from the drop down menu.
- Step-7 : Click on the Save Button (Or press Ctrl+S) to save the table. In Save as dialogue box enter 'TblStudents' as Table Name and click on 'OK' button
- Step-8 : Then close the Table Creation screen by clicking the close button ('X') on the right-top corner of the window.
- Step-9 : In Database window under the head 'Tables' we can see the created table, TblStudent. Double click on this to open it in Data View mode.
- Step-10: Enter the details of all students in the table one after one.

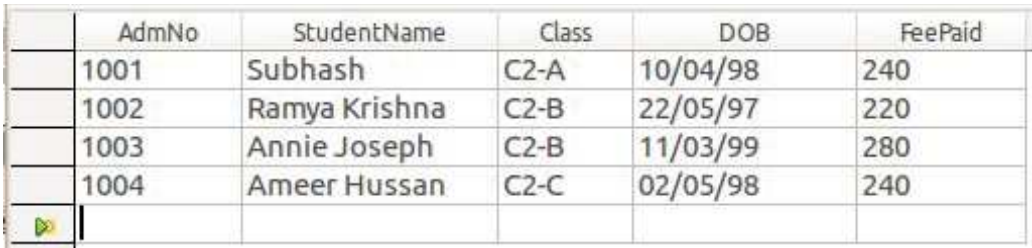